## **Aeration and BOD mineralization in a pond**

December 31, 2016

In this example we will model a batch system containing a aerobically degrading substrate that recieves dissolved oxygen through aeration. The parameters of the experiment are assumed to be as follows:

- **Area:** 0*.*2*m*<sup>2</sup>
- **Depth:** 0*.*3*m*
- **Aeration model:** *Ratelimited*
- **Oxygen transfer rate coefficient:** 2*day*−<sup>1</sup>
- **Initial BOD concentration:** 25*mg/L*
- **Initial DO concentration:** 7*mg/L*
- **BOD mineralization rate, (***kd***):** 10*day*−1
- **DO half saturation concentration:** 2*mg/L*
- **BOD half saturation concentration:** 5*mg/L*

Below are the steps to create the model:

- 1. Start GIFMod or create a new project
- 2. **Add constitients:** Add two constituents called BOD and DO by right-clicking on **Project Explorer**→**Water Quality**→**Constituents** and then clicking on **Add Constituents**
- 3. **Creating an external flux object:** Right-click on **Project Explorer**→**Water Quality**→**External Fluxes** and click on **Add External Flux**
- 4. Set the following properties for the external flux object that was just added:
	- **Name:** *Aeration*
	- **Coefficient:** *2 day*−<sup>1</sup>
	- **Constituent:** *DO*
	- **Model:** *Constant rate*
	- **Saturation:** *8.5 mg/L*
- 5. **Add a pond:** A pond block is used to represent the batch system. From the top tool bar, click on the pond icon  $\blacksquare$ .
- 6. Set the following properties for the pond that was added.
	- **Bottom area:** *0.2m*<sup>2</sup>
	- **Initial water depth:** *0.3 m*
	- **Constituent initial concentration:** *BOD=25 mg/L, DO=7mg/L*

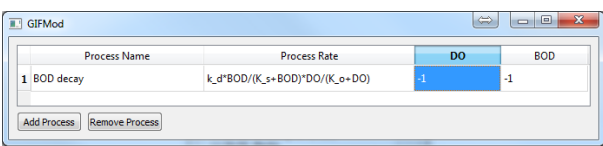

<span id="page-2-0"></span>Figure 1: Reaction network for the simple BOD model

- **External Flux:** *Aeration*
- 7. **Adding three reactions parameters:** Right click **Reaction Parameters** from **Project Window**→**Water Quality**→**Reactions** and click **Add Reaction Parameter**, repeat this two more times:

- Rename the first parameter to k\_d (BOD maximum decay rate) with value =  $10 \ day^{-1}$ 

- The second to K\_o (DO half saturation constant) value =  $2 \text{ mg/L}$
- The third to K\_s (BOD half saturation constant) value =  $5 \text{ mg/L}$
- 8. **Setting reactions:** Right click **Reaction Network** from **Project Window**→**Water Quality**→**Reactions** and click **Open reaction network window**. Set the reaction network as shown in Figure [1.](#page-2-0)
- 9. **Setting simulation duration: Project Window**→**Settings**→**Project Settings** Set the simulation duration to 20 days by setting the **Simulation end time** to Jan-20-1990.
- 10. **Running the model:** The model is ready to run. Click on the **forward run bottom**  $\bullet$  and wait until the simulation ends.
- 11. **Inspecting the results:** Right-click on the block identified as **Pond (1)** and choose **Plot Water Quality Results**→**DO**. Similarly check the BOD results. The graphs should look like figure [2.](#page-3-0)

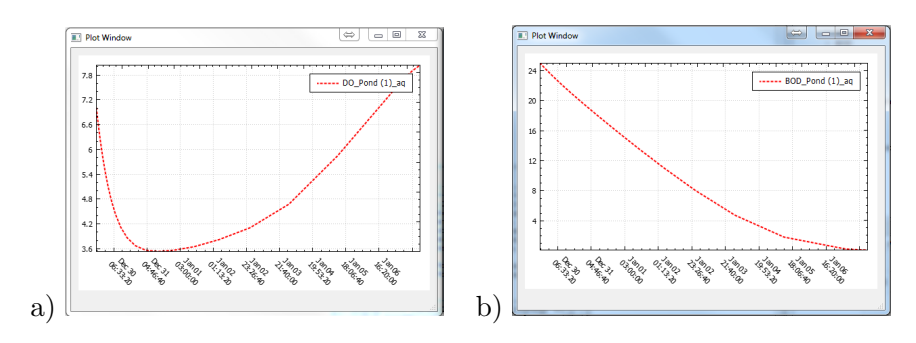

<span id="page-3-0"></span>Figure 2: Temporal variation of a) DO and b) BOD in the simple batch test with aeration example